# Republika Hrvatska **Ministarstvo financija** Porezna uprava

# **Internet stranice Porezne uprave**

Želite li pročitati pročišćene tekstove poreznih propisa? Možda želite putem Interneta **obaviti uvid u stanje Va{ih poreznih obveza, ili popuniti i predati PDV, ID i PD obrasce,**  ili saznati sve o OIB-u? Znate li kako to možete najlakše i najbrže učiniti?

**IX. dopunjeno i izmijenjeno izdanje**

Podaci u ovoj brošuri ažurni su na dan 3. studenoga 2011. godine

# **www.porezna-uprava.hr www.porezna-uprava.hr Internet stranice Porezne uprave** *154***<sup>1</sup>**

# Sadržaj:

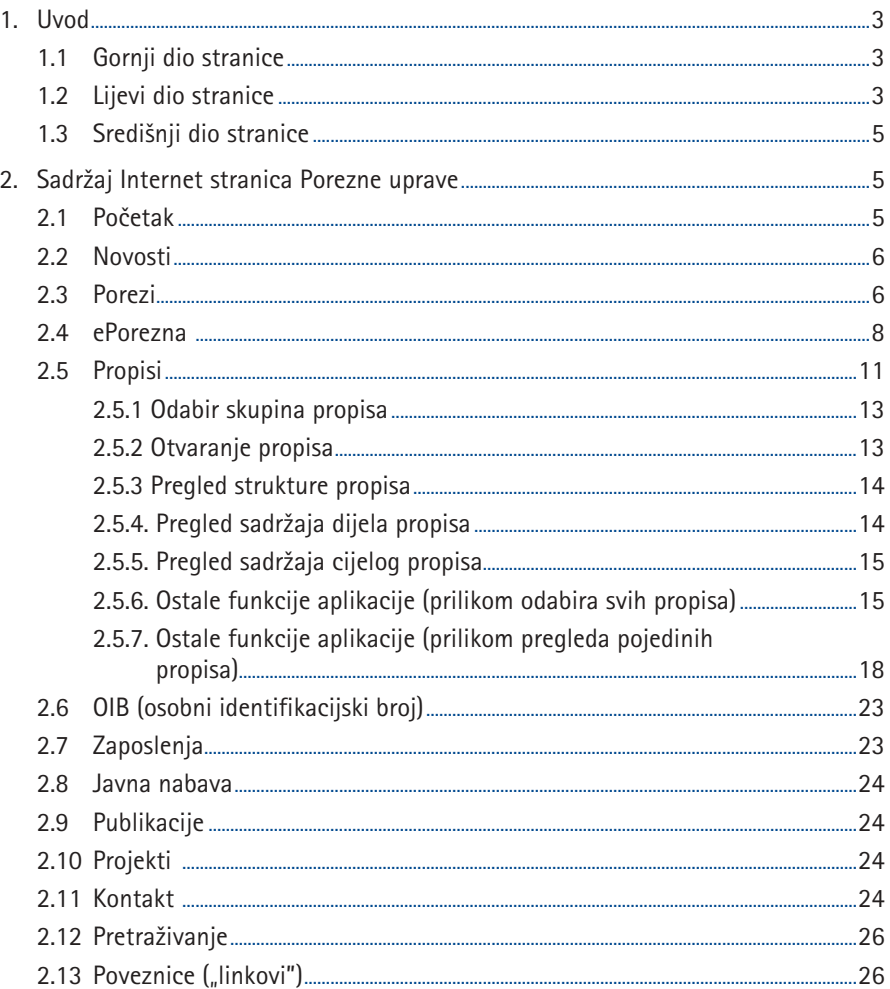

# **1. Uvod**

Adresa Internet stranica Ministarstva financija, Porezne uprave, je **www.poreznauprava.hr.** Sadr`aji na stranicama dostupni su na hrvatskom i engleskom jeziku. Ako se lijevom tipkom miša pritisne na ikonu sa zastavicom Velike Britanije otvara se početna stranica sa sadržajima na engleskom jeziku.

Osnovna struktura početne Internet stranice Porezne uprave prikazana je na slici 1.

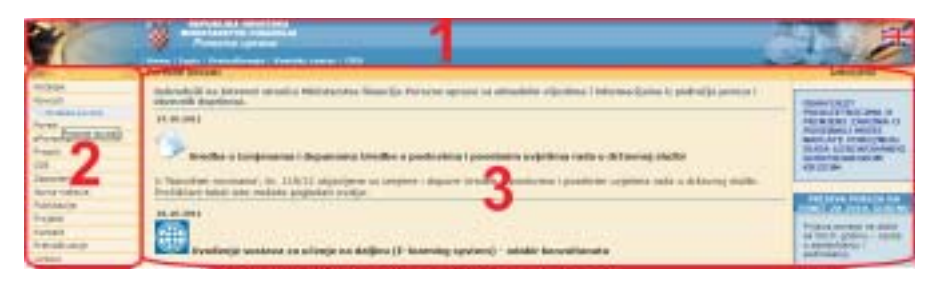

**Slika 1.** 

**O** Gornji dio stranice **and D** Lijevi dio stranice

**<sup>** $\bullet$ **</sup>** Središnji dio stranice

# **1.1 Gornji dio stranice**

U gornjem dijelu stranice možete odabrati sljedeće funkcije: *Home* – otvara se početna Internet stranica Porezne uprave, *Ispis* – ispisuje se pojedine sadržaje s Internet stranica, *Pretraživanje* – pronalazi se traženi tekst, odnosno fraza, Kontakt centar – otvara se početna stranica Kontakt centra, *OIB* – otvara se početna stranica OIB (osobni identifikacijski broj).

## **1.2 Lijevi dio stranice**

Kretanje kroz Internet stranice Porezne uprave odvija se pomoću izbornika (navigacijski dio) koji je na lijevom dijelu stranice. Pritiskom lijeve tipke miša na izbornik prve razine otvara se izbornik druge razine, a pritiskom lijeve tipka miša na izbornik druge razine otvara se traženi sadržaj u središnjem dijelu stranice.

## **Primjer:**

*Pritiskom lijeve tipke mi{a na izbornik prve razine Porezi otvara se izbornik druge razine (Porezni sustav RH, Porezni kalendar i Porezne prijave), a pritiskom lijeve tipka mi{a na izbornik druge razine Porezni sustav RH otvara se tra`eni sadr`aj u sredi{njem dijelu stranice (slika 2).*

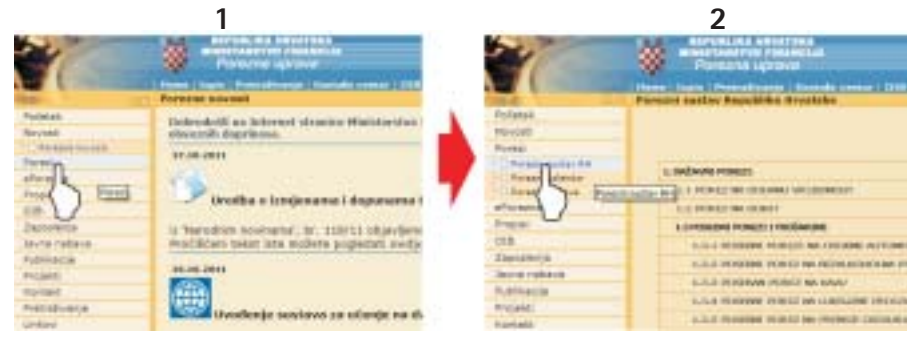

**Slika 2.** 

#### **Ikone:**

U gornjem lijevom dijelu stranice smještene su 4 ikone (slika 3) sa sljedećim namjenama:

- **i** *Informacije o načinu korištenja izbornika* ("info ikona") otvara dio stranice na kojoj su pojašnjene funkcije pojedinih ikona koje su smještene u gornjem lijevom dijelu stranice, kao i kretanje kroz stranice,
- *D* Osvježi stranicu ponovno otvara stranicu u slučaju prekida veze s poslužiteljem (serverom), ili u sličnim situacijama,
- **-** *Sakrij strukturu* zatvara strukturu izbornika druge razine,
- **-** *Otkrij strukturu* prikazuje cjelokupnu strukturu izbornika.

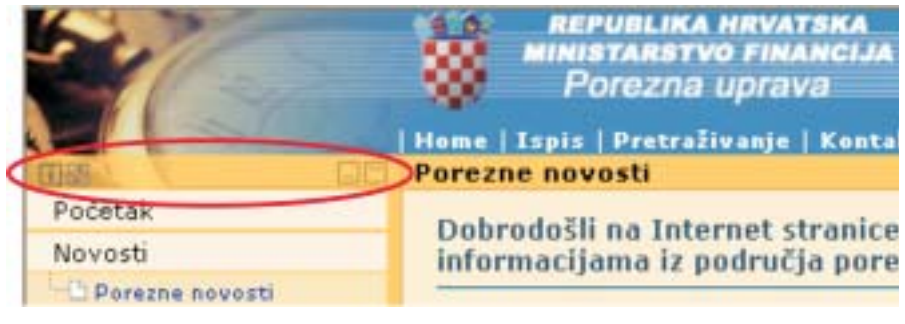

#### **Slika 3.**

Funkcije ikona **-** *Sakrij strukturu* <sup>i</sup> **-** *Otkrij strukturu* prikazane su na slici 4.

|                 | <b>SAFURN JEE IN VALUES</b><br><b>AMERICAN FOR TRANSPORT</b><br><b><i>CONTRACTORS</i></b><br>Taple   Protraits trip   Nansale mesor   1978  <br>UNESIA WARRA WALNERS IN LOCKER |                                  | <b>MASSAGE THE AMOUNT</b><br><b>FOOD ID INTER</b><br>Heads: Expire, Protraitsmann   Sourceby course   ENG.]<br>Portolio mattai Rigolilika bergizko- |
|-----------------|----------------------------------------------------------------------------------------------------|----------------------------------|----------------------------------------------------------------------------------------------------|
|                 | Mill strukturu                                                                                                    | <b>Light</b><br><b>Juneau</b> Ho | Others strukturu.                                                                                                    |
| ٠               | L mañouna ressuer:<br>\$12,000,000 065 0254 444 546 038 090 001                                                                                                    | <b>Linksdor Bitt</b>             | <b>U. Insilerung Index of</b><br>LO FORD WEDDIAW-VIOLENCES                                                                                          |
| <b>CARD AND</b> | <b>S.A HIMALI NA LEWIST</b><br><b>LIFETHERM FEWALT   FRESHAVING</b>                                                                                                    |                                  | <b>CONTRACT HER ENGINEERS</b><br>5.0 Initial Mal V1 Walter / No SAMING                                                                              |
| <b>ALCOHOL</b>  | A 3LA PAUGURAL PORTUG RA-CELEBRA ALTERALISEA<br>A could fundament fundation that decision personal and control<br>2.2.5 (4 00 days which I be also in                          | <b>Jones</b>                     | LX I PERVIN PORCE IN LICHAR NETONCHE<br>LLL receive read/ to adduce econ rela-<br>U-JL-J EXTERNAL FROM LT SAL PURAL                                 |
|                 | A 8-20 FOR FEMALES - REAL FIELD AND RELEASED FOR THE VEHICLE WAS CITED FOR THE VEHICLE OF THE VEHICLE OF THE<br>1-1-1-1 EXTREMES FROM 27 HW-700 CARTER CROCK ATANEINA 4        | 1273-1                           | LEARNING REET M-LADJIN REENTA<br>LES PLICING POSSE NA PROBLE USU LINAVID                                                                            |

**Slika 4.**

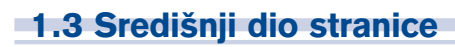

U središnjem dijelu stranice prikazuju se odabrani sadržaji.

# **2. Sadržaj Internet stranica Porezne uprave**

Na Internet stranicama Porezne uprave prikazane su sljedeće osnovne skupine: Početak, *Novosti, Porezi, ePorezna, Propisi, OIB, Javna nabava, Publikacije, Projekti, Kontakt, Pretra`ivanje i Poveznice (linkovi).*

# **2.1 Početak**

Skupina *Početak* sastoji se od sljedećih podskupina:

- *Zadatak PU* osnovne informacije o Poreznoj upravi, djelokrugu rada i zadacima,
- *D O* stranici pojašnjenja osnovne strukture Internet stranica Porezne uprave, kretanje kroz stranice i sadržaji koji se mogu na njima pronaći,
- *Odgovornost*  Porezna uprava nije odgovorna za postupanje na osnovu objavljenih sadržaja. Podaci na Internet stranicama Porezne uprave služe kao vodič kroz porezni sustav i nisu službena tumačenia.
- *Organizacija PU* shematski prikaz organizacijske sheme Porezne uprave,
- **Etički kodeks poveznica na Etički kodeks državnih službenika koji propisuje** pravila dobrog ponašanja državnih službenika prema građanima i u međusobnim odnosima državnih službenika.
- **Etički kodeks PU poveznica na Kodeks profesionalne etike službenika Mini**starstva financija, Porezne uprave, sadrži pravila ponašanja što su ih se dužni pridržavati službenici Porezne uprave, kao i druge osobe koje su na bilo koji način uključene u poslove Porezne uprave u odnosu prema poreznim obveznicima i u međusobnim odnosima.

# **2.2 Novosti**

 $\Box$  Porezne novosti – kratke vijesti i informacije iz područia poreza i doprinosa za obvezna osiguranja s poveznicama ("linkovima") na pročišćene tekstove propisa. Značajnije novosti posebno se izdvajaju.

## **2.3 Porezi**

Skupina *Porezi* sastoji se od sljedećih podskupina:

 *Porezni sustav RH –* osnovne informacije o poreznom sustavu Republike Hrvatske. Porezi su prikazani po poreznom obvezniku, osnovici/predmetu oporezivanja, stopi/iznosu poreza, uplatnim računima i propisima koji ih određuju (slika 5).

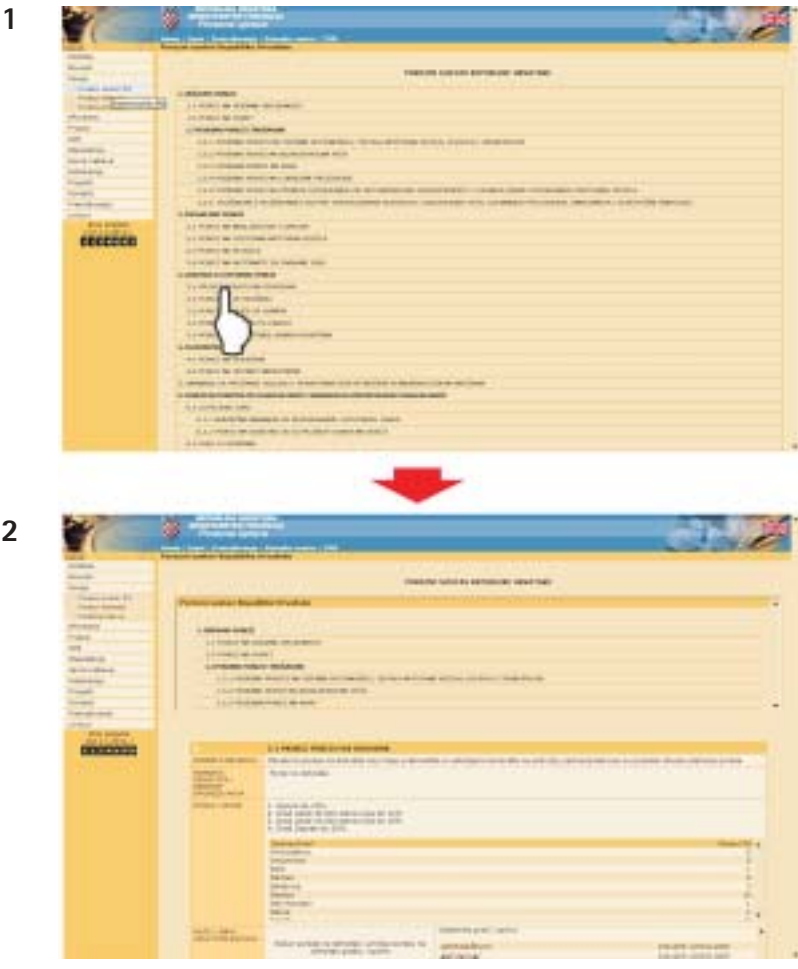

**Slika 5.**

 *Porezni kalendar* – prikazani su propisani rokovi za predaju poreznih obrazaca. Obrasci se mogu preuzeti u PDF obliku (slika 6).

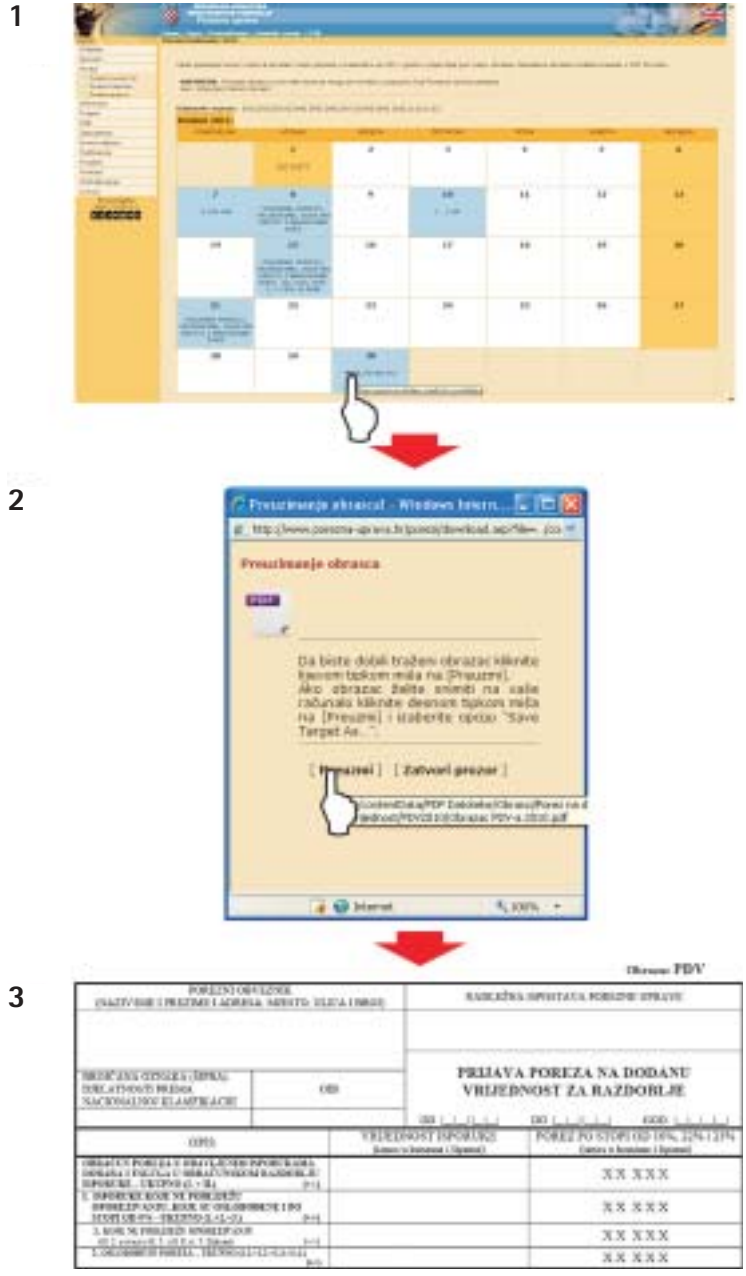

**Slika 6.**

*Porezne prijave – najčešće korištene prijave mogu se preuzeti u PDF obliku.* 

# **2.4 ePorezna**

Skupina **ePorezna** sastoji se od sljedećih podskupina:

- $\Box$  ePorezna početna ePorezna je skup usluga namijenjenih poreznim obveznicima za ispunjavanje poreznih obveza putem Interneta,
- $\triangleq$  Elektroničke usluge Porezne uprave Porezna uprava u okviru e-Porezna omogućuje sljedeće elektroničke usluge poreznim obveznicima:

**ePKK** *–* uvid u porezno-knjigovodstvenu karticu putem Interneta

Porezni obveznici mogu pregledati svoje porezne obveze po svim poreznim računima, a to mogu učiniti i osobe koje je porezni obveznik za to ovlastio (npr. knjigovodstveni servis).

**<sup>→</sup> ePDV** i **ePDV-K** – popunjavanje i podnošenje PDV obrazaca putem Interneta

Obveznicima poreza na dodanu vrijednost omogućeno je popunjavanje elektroničkih obrazaca PDV-a i ePDV-K, proviera valjanosti unesenih podataka, elektronički potpis obrasca, slanje elektroničkog obrasca, primitak potvrde o prijemu i provjera statusa poslanih i zaprimljenih elektroničkih obrazaca.

**E** eID – popunjavanje i podnošenje ID obrazaca putem Interneta

Poslodavci i isplatitelii primitaka od nesamostalnog rada (plaća i mirovina) mogu popuniti elektronički obrazac ID, provjeriti valjanost unesenih podataka, elektronički potpisati i poslati obrazac, zaprimiti potvrdu o primitku poslanog obrasca i provjeriti status poslanih i zaprimljenih elektroničkih obrazaca.

**EPD** – popunjavanje i podnošenje obrasca godišnje prijave poreza na dobit putem Interneta

Obveznici podnošenja godišnje prijave poreza na dobit mogu popuniti elektronički obrazac PD, provjeriti valjanost unesenih podataka, elektronički potpisati i poslati obrazac, zaprimiti potvrdu o primitku poslanog obrasca i provjeriti status poslanih i zaprimljenih elektroničkih obrazaca.

**ESR** – popunjavanje i podnošenje obrasca SR putem Interneta

Obveznici obračuna spomeničke rente mogu popuniti elektronički obrazac SR, provjeriti valjanost unesenih podataka, elektronički potpisati i poslati obrazac, zaprimiti potvrdu o primitku poslanog obrasca i provjeriti status poslanih i zaprimljenih elektroničkih obrazaca.

**ETZ** – popunjavanje i podnošenje obrasca TZ putem Interneta

Obveznici obračuna članarine turističkoj zajednici mogu popuniti elektronički obrazac TZ, provjeriti valjanost unesenih podataka, elektroni~ki potpisati i poslati obrazac, zaprimiti potvrdu o primitku poslanog obrasca i provjeriti status poslanih i zaprimljenih elektroničkih obrazaca.

## **<sup>A</sup> Dostava IP obrasca na elektroničkom mediju**

Poslodavci i isplatitelji plaća i mirovina, ili sam porezni obveznik, mogu do 31. siječnja tekuće godine na DVD-u, CD-u ili na disketi dostaviti nadležnoj ispostavi Porezne uprave obrazac IP s podacima o u protekloj godini isplaćenim pla}ama i mirovinama, dohotku, upla}enim doprinosima, porezu na dohodak i prirezu po pojedinim poreznim obveznicima i ukupno.

## $\textcircled{r}$  Dostava ID-1 obrasca na elektroničkom mediju

Isplatitelji primitaka na koje se plaća predujam poreza po odbitku od drugog dohotka, dohotka od imovinskih prava, dohotka od kapitala i dohotka od osiguranja mogu do 31. siječnja tekuće godine na DVD-u, CD-u ili na disketi dostaviti nadle`noj ispostavi Porezne uprave obrazac ID-1 s podacima o u protekloj godini isplaćenim primicima, dohotku, uplaćenim doprinosima, porezu na dohodak i prirezu po pojedinim poreznim obveznicima i ukupno.

## **NAPOMENA**:

Od 1. siječnja 2012. godine svi porezni obveznici koji su prema odredbama Zakona o računovodstvu razvrstani u srednje ili velike poduzetnike i obveznici PDV-a čija je godi{nja vrijednost isporuka dobara i obavljenih usluga (oporezive i izvozne isporuke) veća od 800.000,00 kuna, a prema pokazateljima utvrđenima na zadnji dan poslovne godine koja prethodi poslovnoj godini za koju se sastavljaju porezne prijave, ili drugi podaci potrebni za oporezivanje, dužni su podnositi porezne prijave elektroničkim putem.

 $\triangleq$  Kako postati korisnik - Porezni obveznik može brzo i jednostavno postati korisnik elektroničke usluge u tri koraka:

1. Korak: Nabava digitalnog certifikata

Porezni obveznik mora prije korištenja usluge imati FINA digitalni certifikat na pametnoj kartici (FINA e-KARTICA) i instaliranu FINA programsku podršku.

**i** Zahtjev za izdavanje digitalnog certifikata podnosi se FINA-i (korisnička podrška na Internet stranici http://rdc.fina.hr, ili na telefonski broj 0800 0080). Digitalni certifikat može se koristiti i za FINA internet usluge (e-plaćanje, e-REGOS, RGFI – Registar godišnjih financijskih izvještaja i mjesečnih i tromjesečnih statističkih izvještaja, WEB-BON – informacije o bonitetu BON-1 i WEB Registar koncesija) i e-MIROVINSKO).

2. Korak: Preuzimanje i instaliranje programskog paketa

 Programski paket za ispunjavanje obrasca, njegovo digitalno potpisivanje, enkripciju, slanje Poreznoj upravi putem Interneta i primitak potvrde o zaprimanju može se preuzeti na dva načina:

- a) preuzimanjem s Internet stranice Porezne uprave www.porezna-uprava.hr, ili
- b) preuzimanjem s CD-ROM-a, koji se može besplatno dobiti u svim ispostavama Porezne uprave.

Nakon preuzimanja, programski paket treba instalirati na računalo.

3. Korak: Ispunjavanje zahtjeva za elektroničkim poslovanjem (upravljanje ovlašteniem)

 Korisnik sustava e-POREZNA mora se prvo u instaliranom programu (programski paket e-POREZNA), prijaviti kao korisnik elektroničke usluge e-POREZNA. Prijavljeni korisnik može ovlastiti druge osobe za korištenie elektroničke usluge e-POREZNA, ili posrednika (npr. knjigovodstveni servis).

Nakon obavljene autorizacije mogu se koristiti elektroničke usluge e-POREZ-NA (uvid u poreznu knjigovodstvenu karticu i popunjavanje i predaja obrazaca putem Interneta) {to je prikazano na slici 7.

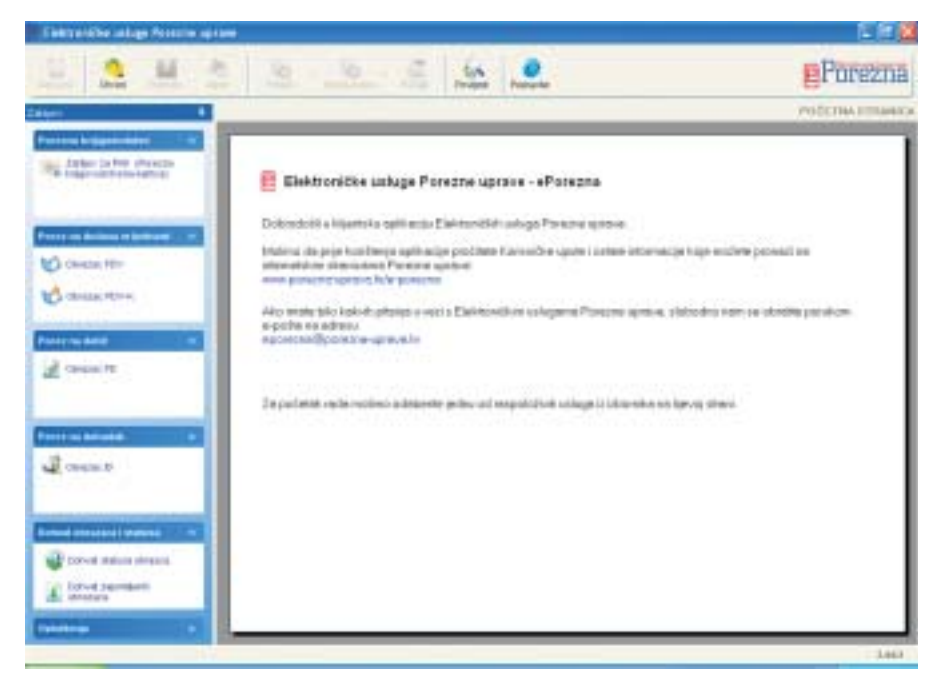

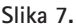

**i** Tehničku podršku za instaliranje programskog paketa i rad na aplikaciji može se dobiti upitom na e-mail adresu: ePoreznaºporezna-uprava.hr.

- $\Box$  O aplikaciji ePorezna sustav ePorezna omogućuje svim poreznim obveznicima (poslovnim subjektima) u Republici Hrvatskoj jednostavnu i sigurnu dostavu podataka o periodičnom obračunu PDV-a za određeno obračunsko razdoblje, pregled knjigovodstvenih-poreznih kartica, dostavu podataka o godišnjem obračunu PD-a i dostavu podataka o mjesečnom obračunu poreza na dohodak.
- $\triangleq$  Primjeri i objašnjenja Prikaz modela uporabe na primjeru ePDVa i ePKK:
	- 1. Osnovni model uporabe na primjeru ePDV,
	- 2. Model uporabe s posrednikom na primjeru ePDV,
	- 3. Osnovni model uporabe na primjeru ePKK.

# **2.5 Propisi**

Skupina *Propisi* sastoji se od sljedećih podskupina:

- *Porezni i drugi propisi prikaz pročišćenih tekstova poreznih i drugih propisa, i to:*  Porezi,
	- $\Box$  Obvezni doprinosi i članarine,
	- **Porezni postupak,**
	- $\Box$  Porezno savjetništvo,
	- $\Box$  Računovodstvo i knjigovodstvo,
	- $\Box$  Državna uprava,
	- Ostali propisi,
	- $\Box$  Ugovori o izbjegavanju dvostrukog oporezivanja.
- *Dvostruko oporezivanje* **tablični prikaz država s kojima je RH sklopila ugovore o** izbjegavanju dvostrukog oporezivanja, uvid u pojedine ugovore (dovoljno je kliknuti na odabranu državu), brojeva "Narodnih novina" u kojima su ugovori objavljeni, datum primjene, predmet ugovora i ugovorene porezne stope.
- *Obrasci* prikaz propisanih obrazaca koji se preuzimaju u PDF obliku, a svrstani su po narednim skupinama:
	- **Porez na dodanu vrijednost**
	- Posebni porezi
	- $\Box$  Porez na potrošnju
	- Porez na dobit
	- Porez na dohodak
	- **Porez na promet nekretnina**
	- Naknade za telekomunikacije
	- $\Box$  Igre na sreću i nagradne igre
	- **Doprinosi**

 $\Box$  OIB

**Porezni postupak** 

C Ostalo

Na stranicama *Porezni i drugi propisi* nalazi se preko 1.000 redakcijski pročišćenih tekstova poreznih i drugih propisa (zakona, pravilnika, uredbi, naredbi, odluka, ugovora i dr.). Na njima je omogućeno:

- wid u pročišćene tekstove poreznih i drugih propisa (svi propisi koji su mijenjani, bez obzira na broj izmjena i dopuna, pojavljuju se kao jedinstveni pročišćeni tekst),
- wid u propise u cijelosti ili dielomično po nijhovoj strukturi,
- $\rightarrow$  iednostavno pretraživanie svih propisa ili pojedinog propisa po tekstu ili frazi,
- $\rightarrow$  uvid u povijest propisa,
- $\rightarrow$  uvid u promijenjene dijelove propisa u odnosu na zadnju verziju,
- $\phi$  prikaz veza unutar pojedinih dijelova propisa i između pojedinih propisa,
- $\rightarrow$  prikaz mišlienia (službenih stajališta) Središnieg ureda Porezne uprave,
- $\bullet$  ispis propisa ili pojedinog dijela propisa.

Osnovna struktura početne stranice Poreznih i drugih propisa prikazana je na slici 8.

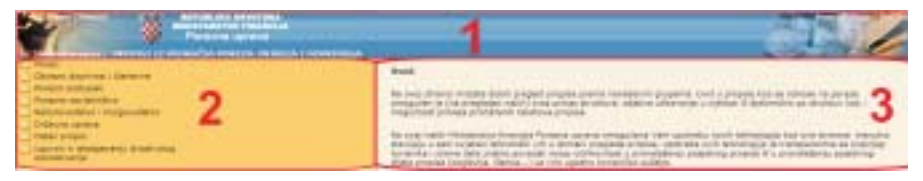

**Slika 8.**

- **O** Gornji dio stranice omogućen je izbor funkcija *Home* (povratak na početnu Internet stranicu) i *Pomo}* (upute za rad a s aplikacijom za odabir i pregled propisa), kao i funkcija aplikacije {to slu`e za odabir svih propisa (*Pretra`ivanje i Povijest*). Nakon što se izabere pojedini propis pojavljuju se i funkcije aplikacije za pregled i ispis pojedinog propisa (*Ispis, Ispis propisa, Struktura, Veća slova, Promjene, Veze, Mi{ljenja*).
- **Lijevi dio stranice** otvaranje i zatvaranje pojedinih skupina i podskupina propisa, pojedinih propisa i njihovih dijelova do razine članka.
- **Sredi{nji dio stranice** prikaz odabranog propisa ili njegovog dijela.

# **2.5.1 Odabir skupina propisa**

Za odabir pojedine skupine propisa pritisnite lijevom tipkom mi{a na ikonu, ili na naziv mape koju želite otvoriti/zatvoriti (slika 9).

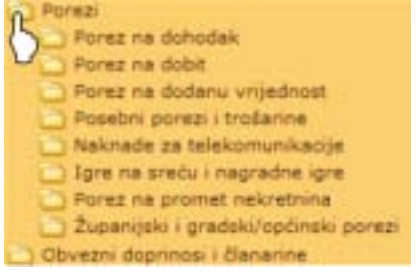

**Slika 9.**

## **2.5.2 Otvaranje propisa**

Ako želite otvoriti pojedini propis pritisnite lijevom tipkom miša na ikonu ili na naziv propisa (slika 10).

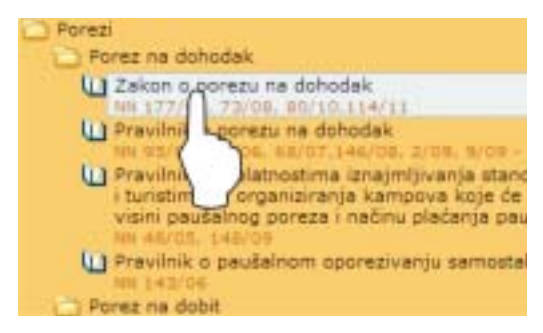

**Slika 10.** 

Nakon odabira propisa u lijevom dijelu stranice otvara se osnovna struktura odabranog propisa i ikone, a u gornjem dijelu stranice pojavljuju se funkcije aplikacije za pregled i ispis pojedinog propisa (slika 11).

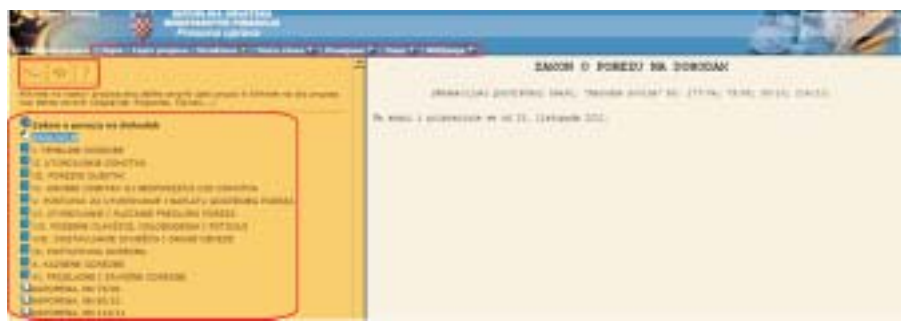

**Slika 11.**

## **2.5.3 Pregled strukture propisa**

@elite li otvoriti/zatvoriti strukturu samo pojedinog dijela propisa, pritisnite lijevom tipkom miša na ikonu **i na** pokraj naziva dijela propisa (slika 12).

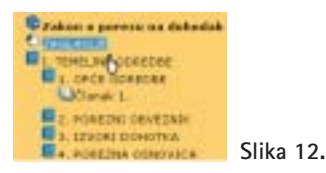

Ako želite otvoriti čitavu strukturu propisa do razine ~lanka, pritisnite lijevom tipkom mi{a na ikonu *«Otvori*  strukturu» **wiel u gornjem lijevom dijelu stranice** (slika 13). Pritiskom na ikonu *«Zatvori strukturu»* prikazuje se osnovna struktura propisa kao na slici 11.

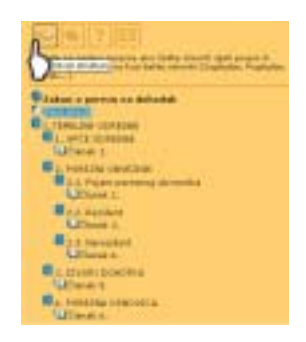

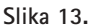

## **2.5.4. Pregled sadržaja dijela propisa**

Želite li pregledati sadržaj pojedinog dijela propisa pritisnite lijevom tipkom miša na naziv tog dijela propisa. Nakon odabira (u ovom slučaju odabran je "Članak 2.") sadržaj odabranog dijela propisa prikazat će se u desnom prozoru pretraživača (slika 14).

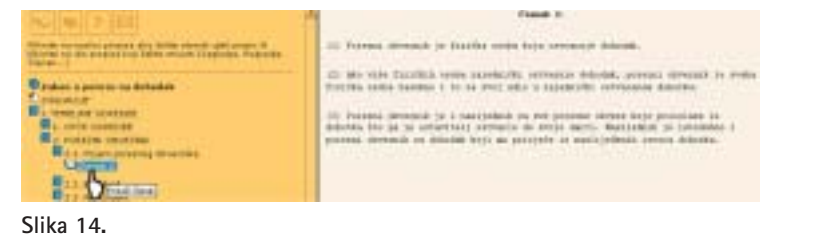

## **2.5.5. Pregled sadr`aja cijelog propisa**

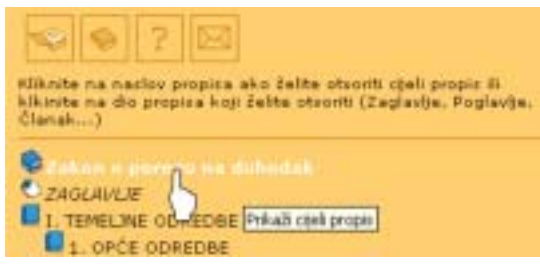

Za pregled sadržaja cijelog propisa pritisnite lijevom tipkom mi{a na naziv propisa, kao na slici 15. (u ovom slučaju to je ..Zakon o porezu na dohodak"). Sadržaj propisa prikazat će se u središnjem dijelu stranice.

**Slika 15.**

## **2.5.6. Ostale funkcije aplikacije (prilikom odabira svih propisa)**

**Funkcija** *Pretraživanje* - omogućuje pretraživanje svih propisa po tekstu ili po frazi. Pomoću funkcije "pretraživanje po frazi" pronalazi se propise u kojima se spominje točna kombinacija upisanih riječi, tj. fraza (u ovom slučaju izabrali smo frazu "jgre na sreću"). Kao rezultat pretraživanja pojavljuje se, po abecednom redu, popis svih propisa koji sadrže traženu frazu (slika 16).

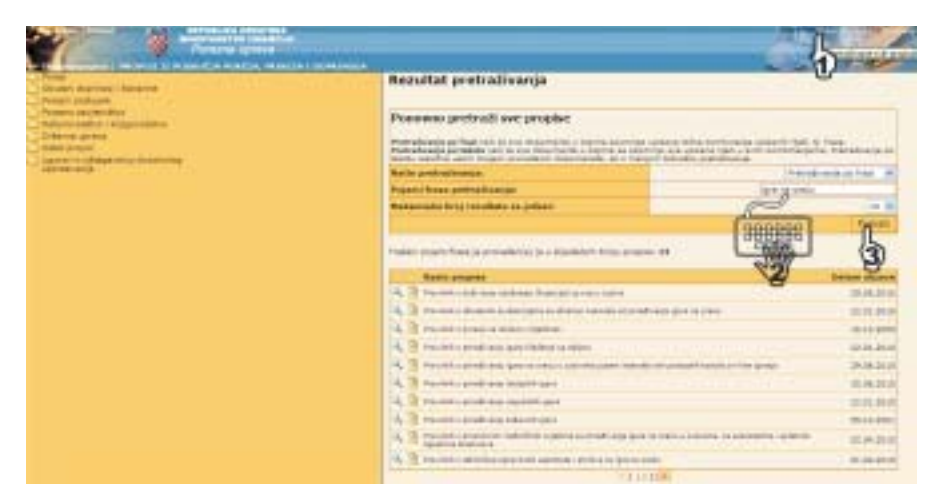

#### **Slika 16.**

Odabirom ikone *Pretra`i unutar ovog propisa* otvara se novi okvir preglednika u koju se upisuje tražena fraza ili tekst.

## **Primjer:**

*Nakon izbora ikone* Pretra`i unutar ovog propisa *, koja je pokraj Zakona o igrama na*  sreću, u novom okviru preglednika u polje "Pojam/fraza pretraživanje" upiše se "igre na sreću" (ili bilo koja druga tražena fraza ili pojam) i kao rezultat pretraživanja pojavit će se *u novom okviru preglednika dijelovi propisa unutar odabranog Zakona u kojima je prisutna*  fraza "igre na sreću", ili bilo koja druga tražena fraza ili pojam (slika 17).

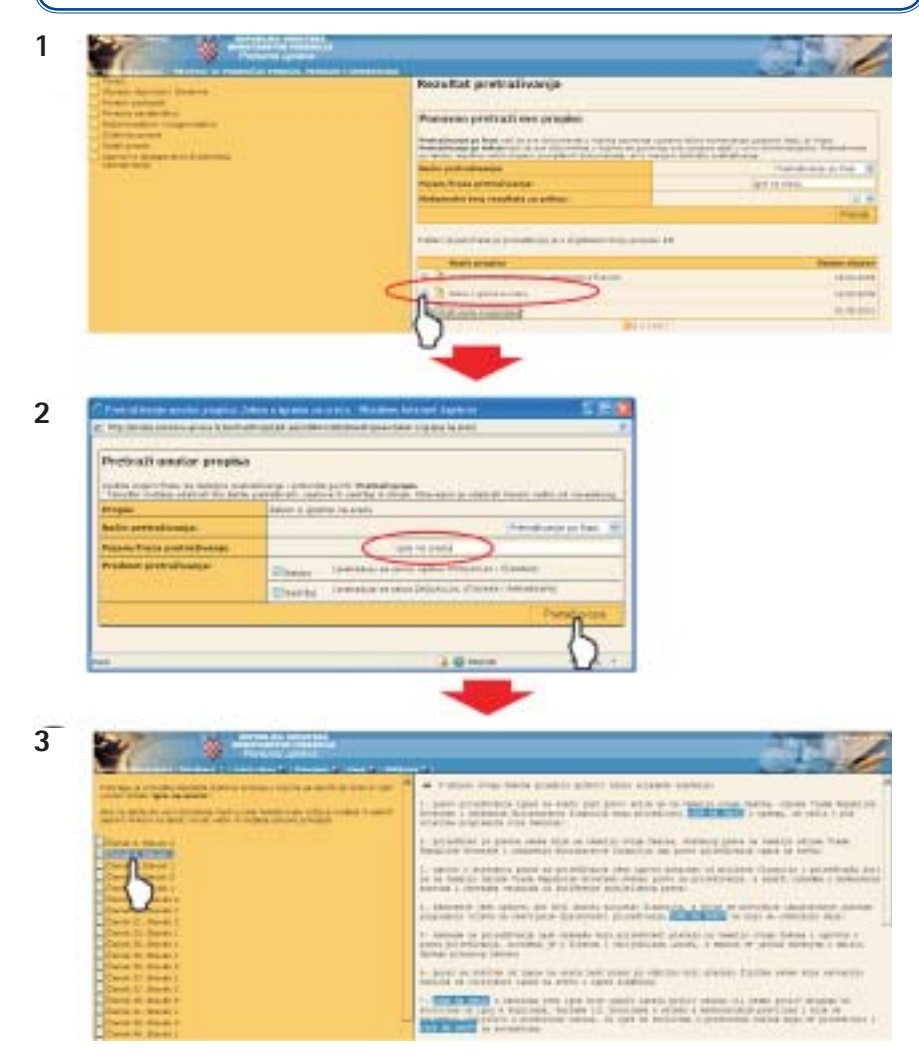

#### **Slika 17.**

Ikona *Otvori propis* otvara novi okvir preglednika s učitanim odabranim propisom u kojemu je tražena fraza (tekst) posebno označena.

## **Primjer:**

*Nakon aktiviranja ikone* Otvori propis **E**, koja je pokraj Zakona o igrama na sreću, u novom *okviru preglednika otvara se kompletan tekst zakona s posebno ozna ~e nom frazom "igre na sre}u" (slika 18).*

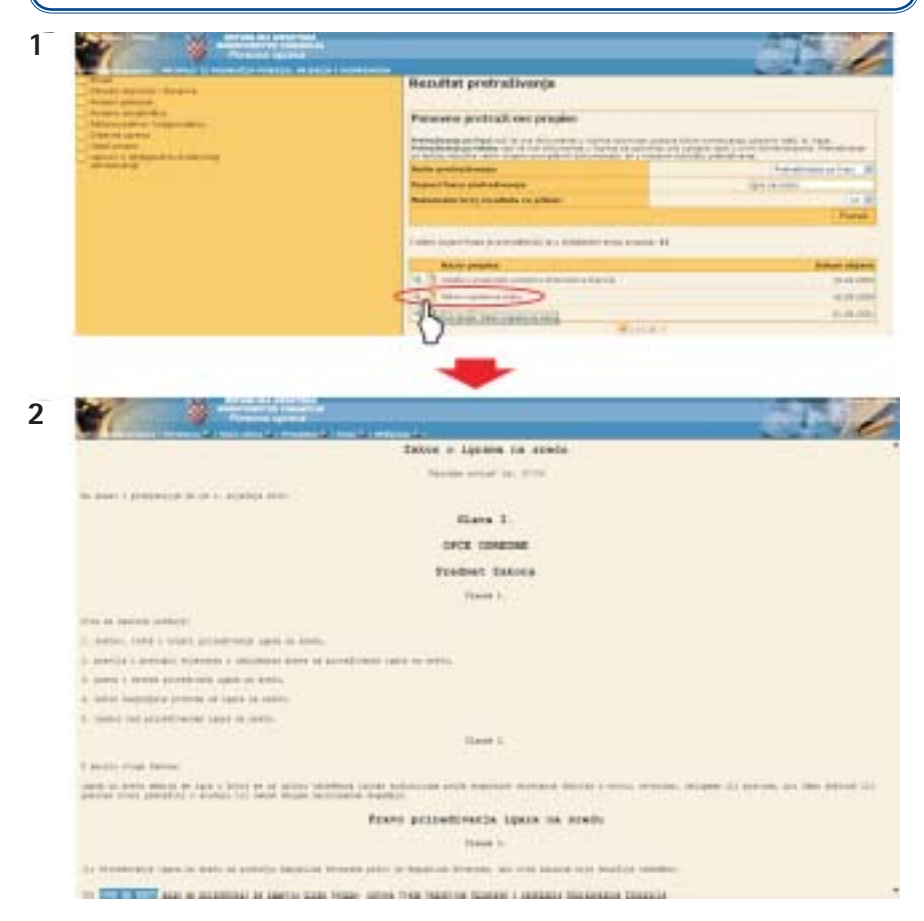

#### **Slika 18.**

Funkcija pretraživanja po tekstu pronaći će sve propise koji sadrže upisane riječi u svim kombinacijama. Pretraživanje po tekstu rezultira većim brojem pronađenih propisa, ali s manjom točnošću pretraživanja.

#### **Primjer:**

*Pretra`ujemo li propise po tekstu "porezna prijava", pojavit }e se oko 500 propisa koji sadr`e*  riječ "porezna" i/ili riječ "prijava". Kad se propisi pretražuju po frazi "porezna prijava" tražena *fraza se pojavljuje u samo nekoliko propisa.*

Funkcija Povijest - omogućuje pregled verzija propisa koji nisu više na snazi (slika 19).

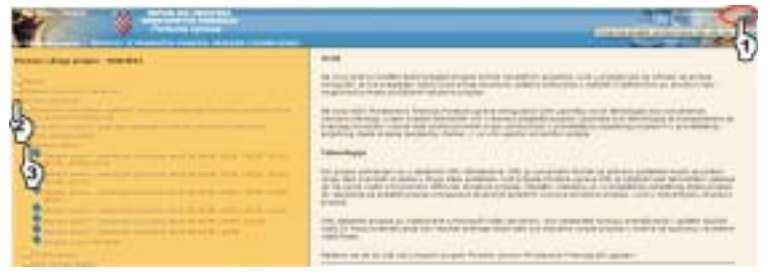

**Slika 19.**

## **2.5.7. Ostale funkcije aplikacije** (prilikom pregleda pojedinih propisa)

Ispis - ispisuje sadržaj trenutno odabranog dijela propisa, **Ispis propisa** – ispisuje sadržaj cijelog propisa, **Struktura** – prikazuje ili sakriva lijevi dio stranice, tj. strukturu propisa (slika 20),

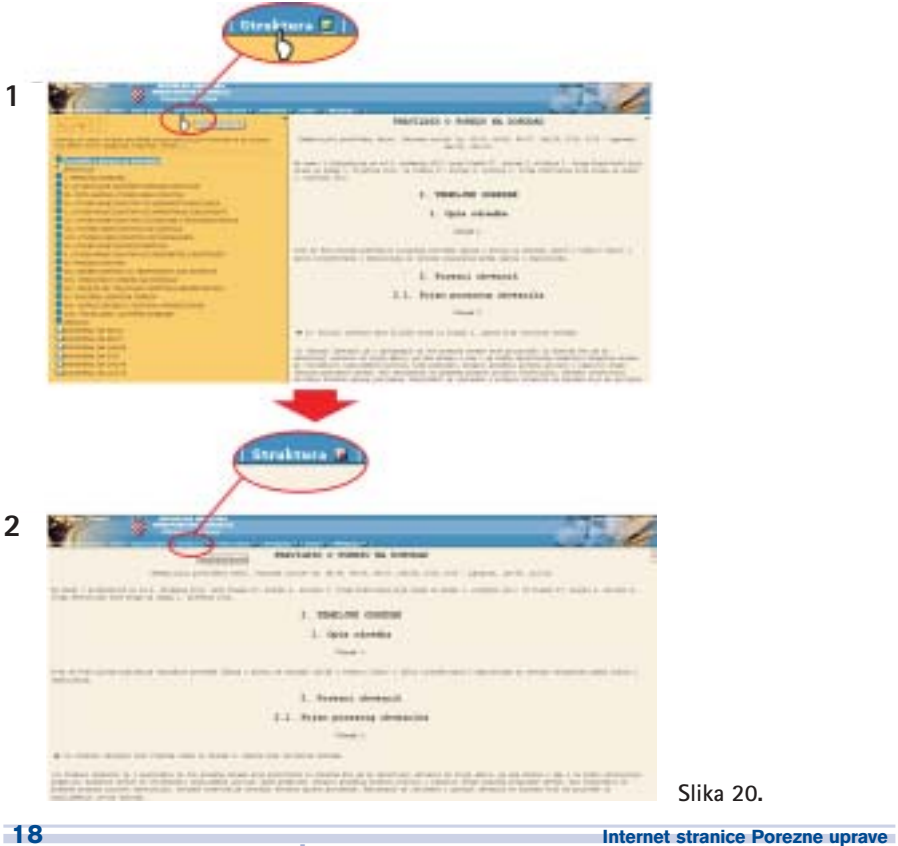

**Slika 20.**

**www.porezna-uprava.hr**

**Veća slova** – prikazuje sadržaj propisa s većim/manjim slovima,

**Promjene** – prikazuje/sakriva promjene u propisu {to su napravljene od objave zadnje važeće verzije propisa.

Tekst promjene prikazan je crvenim slovima. Time je omogućeno lakše uočavanje izmijenjenog dijela propisa. Ako je izmijenjena samo jedna točka u stavku, cijeli stavak će biti označen crvenim slovima (slika 21).

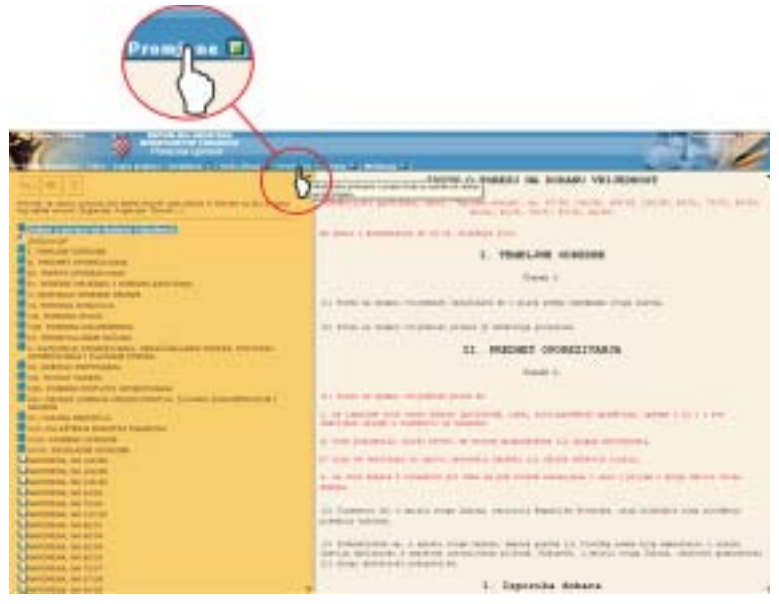

**Slika 21.**

**Što je novo od posljednje verzije propisa**  $\bullet$  **–** prikazuju se samo dijelovi propisa (do nivoa stavka) {to su izmijenjeni u odnosu na posljednju verziju propisa (slika 22).

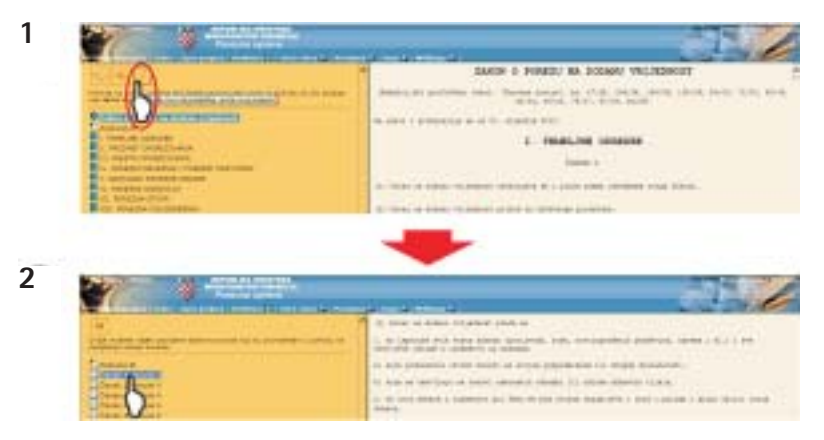

**Slika 22.**

**Veze** – prikazuju se veze unutar propisa i između pojedinih propisa.

Veze su označene ikonom **i upućuju na postojanje veza unutar pojedinog** dijela propisa ili između pojedinih propisa. Na taj se način jednostavno dolazi do sadržaja propisa ili njegovog dijela na koji se poziva dio propisa (slika 23).

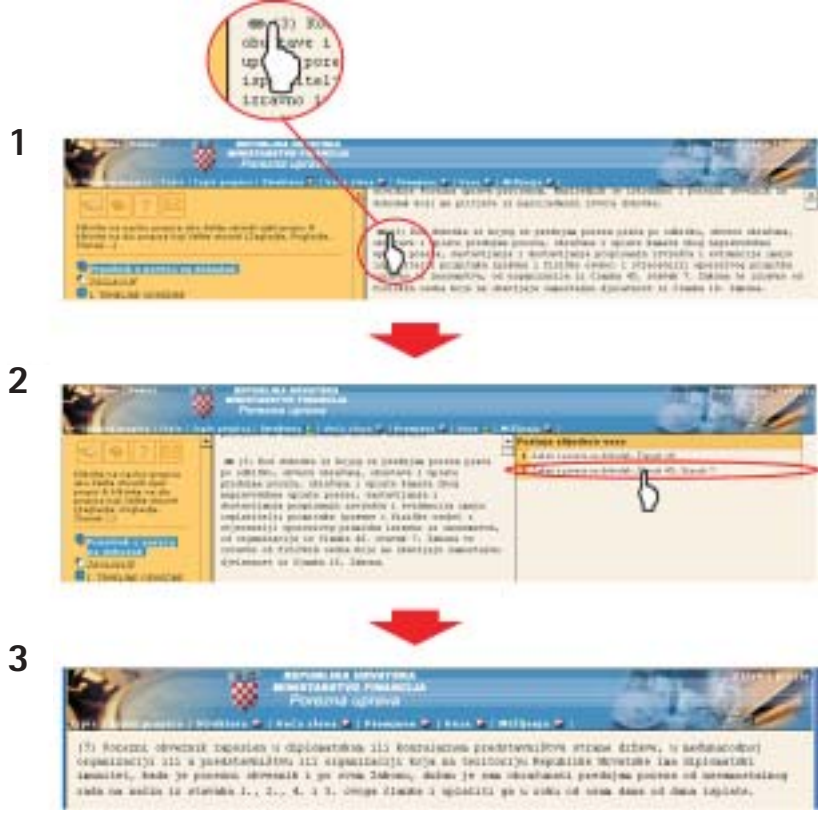

**Slika 23.** 

Mišljenja - službena tumačenja Središnjeg ureda Porezne uprave pojedinih poreznih propisa (slika 24).

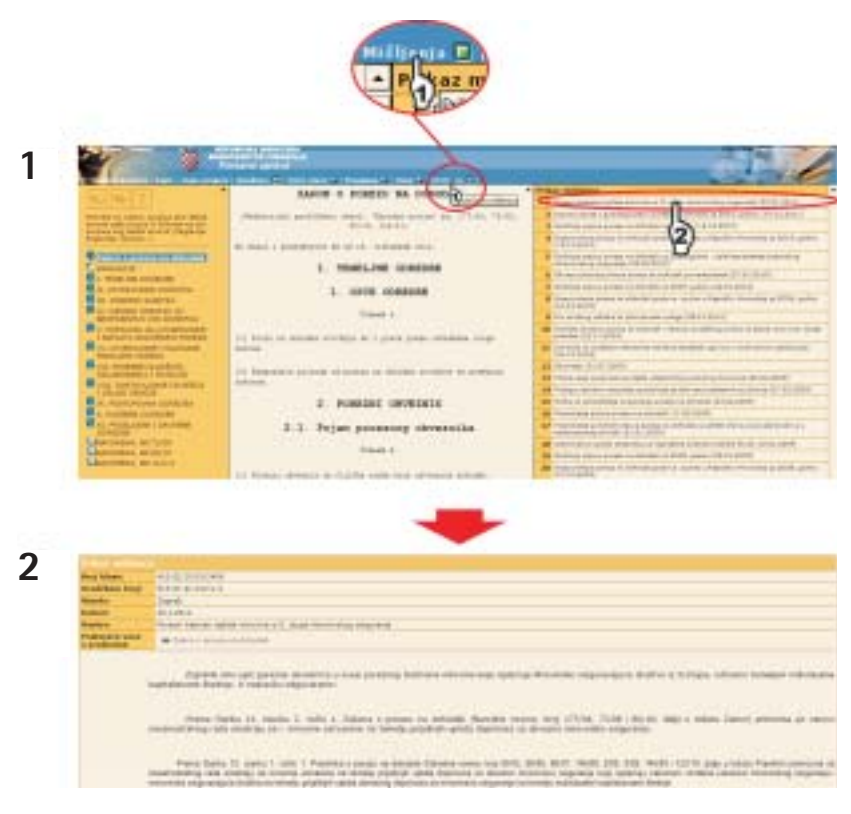

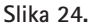

Pretraživanje unutar pojedinog propisa - omogućuje pretraživanje pojedinog već odabranog propisa po frazi ili tekstu.

Pomoću funkcije "pretraživanje po frazi" pronalazi se dijelove odabranog propisa u kojima se spominje točna kombinacija upisanih riječi, tj. fraza.

## **Primjer:**

*Nakon odabira propisa "Zakon o porezu na dohodak" i fraze "dohodak od imovine" u novom okviru preglednika kao rezultat pretra`ivanja pojavljuje se popis svih dijelova odabranog propisa (poglavlja i ~lanci unutar njih) koji sadr`e tra`enu frazu (slika 25).*

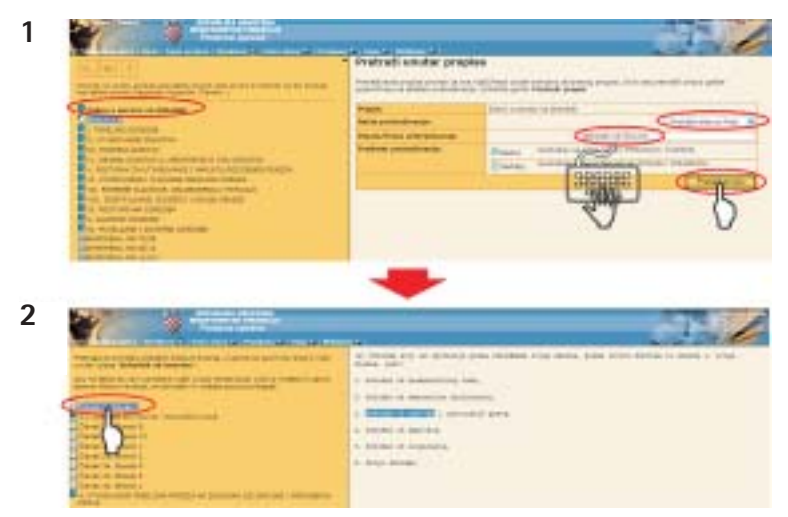

#### **Slika 25.**

Funkcija pretraživanja po tekstu pronaći će dijelove odabranog propisa koji sadrže upisane riječi u svim kombinacijama. Pretraživanje po tekstu rezultira većim brojem pronađenih dijelova odabranog propisa, ali s manjom točnošću pretraživanja.

## **Primjer:**

*Nakon odabira propisa "Zakon o porezu na dohodak" i teksta "dohodak od imovine" u novom okviru preglednika kao rezultat pretra`ivanja pojavljuje se popis svih dijelova odabranog*  propisa (članci i poglavlja) koji sadrže riječi "dohodak" i/ili "od" i/ili "imovine" (slika 26).

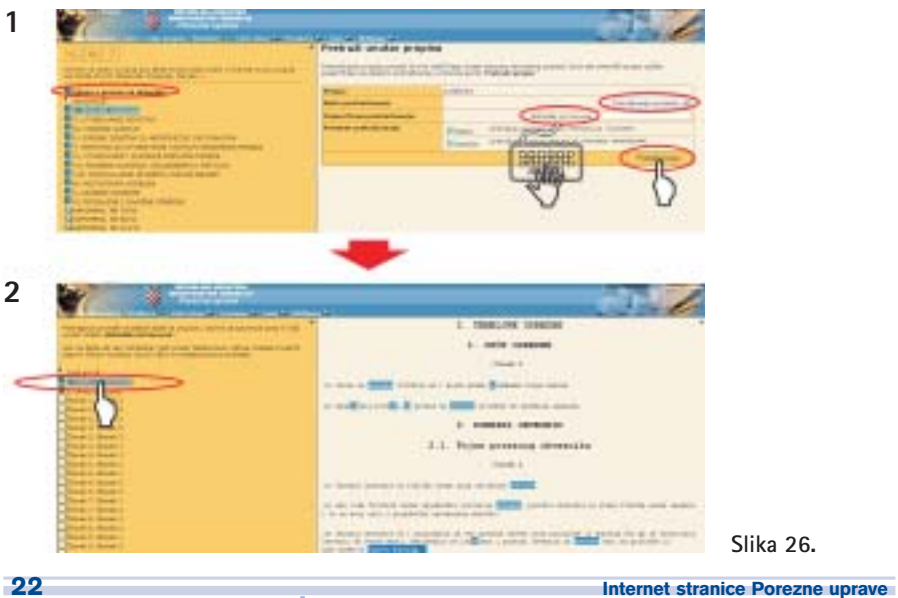

**www.porezna-uprava.hr**

# **2.6 OIB (osobni identifikacijski broj)**

Poveznica na stranice na kojima se objavljuju informacije vezane uz OIB (osobni identifikacijski broj) čija je primjena u Republici Hrvatskoj započela 1. siječnja 2009. OIB je stalna identifikacijska oznaka svake osobe što je tijela javne vlasti koriste u službenim evidencijama u svakodnevnom radu i kod razmiene podataka (slika 27). Određuje ga i dodjeljuje Ministarstvo financija - Porezna uprava. OIB se sastoji od 11 znamenki određenih slučajnim odabirom i ne sadrži nikakve privatne podatke.

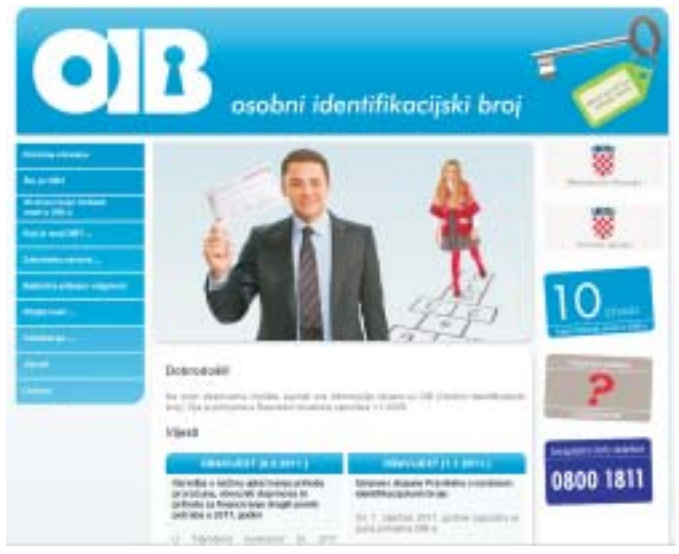

**Slika 27.**

# **2.7 Zaposlenja**

Skupina **Zaposlenja** sastoji se od sljede}ih podskupina**:**

- **IIIIIII: Javni natiečaji javni natiečaj Porezne uprave (prijam u državnu službu).** Objavljuju se slobodna radna mjesta u Poreznoj upravi. Javnim natječajem popunjavaju se slobodna radna mjesta u Poreznoj upravi, a raspisuje se kad je to propisano zakonom i kod prijama vježbenika.
- **PU: Interni oglasi**  objavljuju se slobodna radna mjesta u Poreznoj upravi koja se popunjavaju iz redova državnih službenika.
- **FP: Javni natječaji javni natječaj Financijske policije (prijam u državnu služ**bu). Objavljuju se slobodna radna mjesta u Financijskoj policiji. Javnim natječajem popunjavaju se slobodna radna mjesta u Financijskoj policiji, a raspisuje se kad je to propisano zakonom i kod prijama vježbenika.
- **FP: Interni oglasi**  objavljuju se slobodna radna mjesta u Financijskoj policiji koja se popunjavaju iz redova državnih službenika.
- **Stručni ispit** poveznica na Uredbu o postupku, načinu polaganja i Programu državnog stručnog ispita.

# **2.8 Javna nabava**

Na ovom mjestu objavljuje se pregled sklopljenih ugovora o javnoj nabavi Porezne uprave i njihovog izvršenja.

# **2.9 Publikacije**

Skupina *Publikacije* sastoji se od sljedećih podskupina:

- **I Mišljenja Središnjeg ureda** službena tumačenja Središnjeg ureda Porezne uprave odredbi pojedinih poreznih propisa. Mišljenja su svrstana po vrstama poreza i po pojedinim područjima unutar poreza.
- **E** Priručnici i brošure uvid u publikacije u kojima se na jednostavan način objašnjavaju pojedini propisi, i to pojedinačno za svaku skupinu poreznih obveznika. Te se publikacije objavljuju i kao tiskane brošure i priručnici, a poreznim obveznicima su dostupne u svim područnim uredima i ispostavama Porezne uprave (slika 28). Priručnici i brošure su na Internet stranicama u PDF obliku.

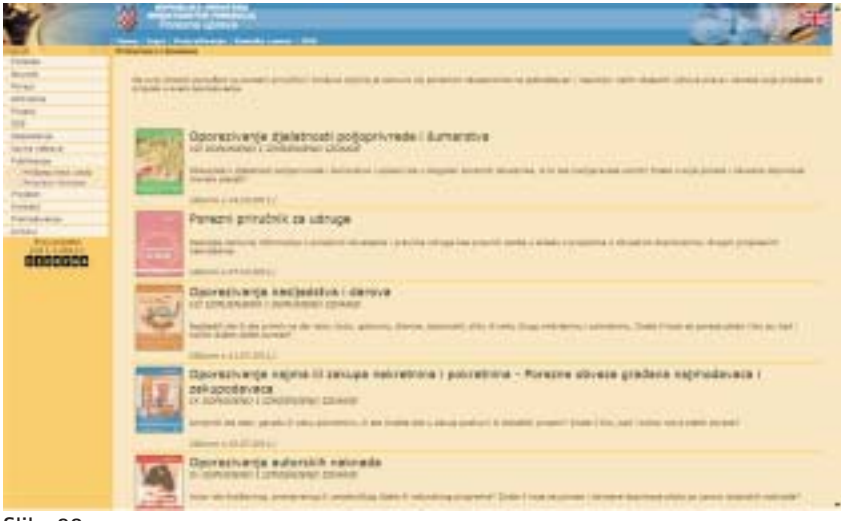

**Slika 28.**

# **2.10 Projekti**

Na ovom se mjestu objavljuju projekti modernizacije Porezne uprave.

# **2.11 Kontakt**

Skupina **Kontakt** sastoji se od sljedećih podskupina:

 **Kontakt centar** *-* objavljeni su besplatni telefonski brojevi 0800 66 99 33 i 0800 1001. Telefonski pozivi zaprimaju se u Kontakt centru radnim danom od 9–15 sati. Agenti Kontakt-centra:

- odgovaraju na pitanja građana o poreznim oslobođenjima, olakšicama i porezno priznatim izdacima*,*
- zaprimaju prijave i pritužbe građana (prijave o utaji poreza, o neizdavanju računa, o neplaćanju poreza i doprinosa, kao i o drugim poreznim prekršajima, te pritužbe na rad službenika Porezne uprave).
- odgovaraju na upite poreznih obveznika u svezi elektroničkih usluga ePorezna,
- odgovaraju na upite građana i pravnih osoba u svezi OIB-a (osobnog identifikacijskog broja),
- za vrijeme podnošenja godišnje prijave poreza na dohodak odgovaraju na pitanja građana kako ispuniti podatke u poreznoj prijavi.

**i** Na Internet portalu Porezne uprave dostupne su informacije što ih agenti Kontakt centra koriste kad odgovaraju na pitanja, i to:

- 1. Porezna oslobođenja, olakšice i porezno priznati izdaci za građane. Oslobođenja i olak{ice svrstane su po skupinama. Odabirom odre|ene skupine i podskupine unutar nje dolazi se do detaljnog prikaza pojedinog oslobođenja ili olakšice. Aplikacija omogućuje i druge načine pronalaženja traženih sadržaja (pretraživanje po tekstu, frazi, otvaranje cijele strukture skupina, i drugo).
- 2. Upute za ispunjavanje godišnje prijave poreza na dohodak s pojašnjenjima osnovnih poreznih pojmova i najčešće postavljena pitanja u svezi ispunjavanja porezne prijave.

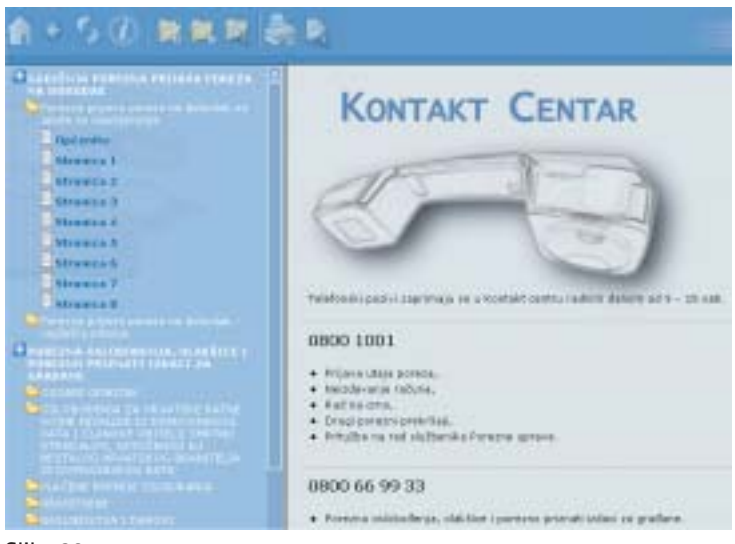

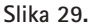

**Adresar** – adrese, brojevi telefona, faksa i radno vrijeme Središnjeg ureda, područnih ureda i ispostava Porezne uprave (slika 30).

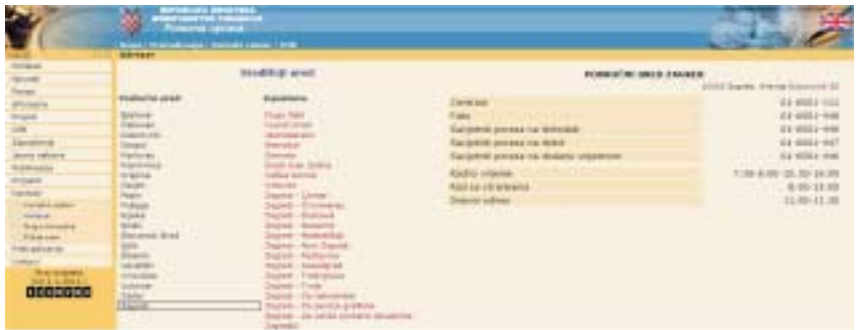

**Slika 30.**

- **Mapa Hrvatske** odabirom iz mape Hrvatske omogućuje se pronalaženje traženih podataka iz adresara,
- *Pišite nam* otvorene stranice na kojima posjetitelji web portala Porezne uprave mogu poslati primjedbe na sadržaj Internet stranica Porezne uprave.

# **2.12 Pretraživanie**

Ova funkcija omogućuje pronalaženje tražene fraze ili teksta (za pretraživanje propisa vidi poglavlje 2.5). Pretraživanje po frazi pronaći će dijelove stranice u kojima se spominie upisana točna kombinacija upisanih riječi, tj. fraza. Uz pomoć pretraživanja po tekstu pronaći će se dijelovi stranice u kojima se spominju sve upisane riječi u svim kombinacijama. Pretraživanje po tekstu rezultira većim brojem pronađenih dokumenata, ali s manjom točnošću pretraživanja.

## **2.13 Poveznice ("linkovi")**

U dijelu stranice *Poveznice* ("linkovi") postoje dvije vrste veza na druge Internet adrese, i to:

- poveznice ("linkovi") na Internet stranice tijela državne vlasti, komora, te drugih institucija,
- poveznice ("linkovi") na Internet stranice poreznih tijela drugih država, međunarodnih udruženja poreznih uprava i na stranice Europske unije.

Uredništvo: Institut za javne financije, Porezni vjesnik · Biblioteka Porezni priručnici i brošure Zagreb, Smičiklasova 21, p. p. 320 · Tel.: (01) 488 6443 redakcija, 488 6444 centrala, 481 9363 Fax: (01) 481 9365 • E-mail: porvje@ijf.hr • www.ijf.hr

Uređivački odbor: Marko Buljan, mr. sc. Zlatko Fabijančić, Željko Glavaš, dr. sc. Mirjana Jerković, Miljenko Krželj, Josip Lozančić, mr. sc. Ivica Mladineo, dr. sc. Katarina Ott, mr. sc. Zvonko Sedmak, mr. sc. Marijana Vuraić Kudeljan, Stanko Zorica • Računalni slog i tisak: DENONA d.o.o., Zagreb, Getaldićeva 1 • Naklada: 10.000 primjeraka